## ANMELDUNG MIT DEM 2. FAKTOR IN DER CITRIX UMGEBUNG

Nachdem Sie nun den zweiten Faktor erfolgreich hinzugefügt haben, können Sie sich in der Citrix Umgebung anmelden. Hier haben Sie zwei Optionen:

- 1. Wenn Sie sich über die Citrix Workspace App anmelden, dann klicken Sie bitte hier.
- 2. Für die Anmeldung über den Browser, klicken Sie bitte [hier.](#page-1-0)

## CITRIX WORKSPACE APP

1. Öffnen Sie die Citrix Workspace App

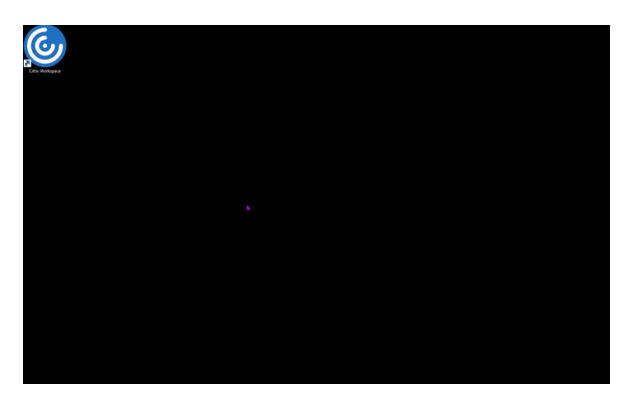

2. Loggen Sie sich nun mit Ihrem Benutzernamen und dem Kennwort ein. Wählen Sie nun Anmelden.

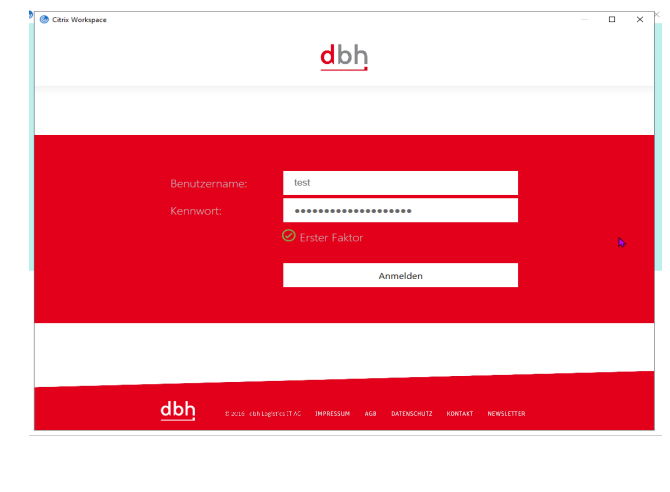

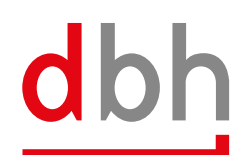

3. Verwenden Sie im Feld Passcode den sechsstelligen Zahlencode aus der Authenticator App und bestätigen mit "Senden". Bitte beachten Sie, dass der Passcode in der Authenticator App nur für 30 Sekunden gültig ist. Danach wird automatisch ein neuer generiert. Hierfür befindet sich in der App neben dem Passcode ein Timer, der die Ablaufzeit angibt.

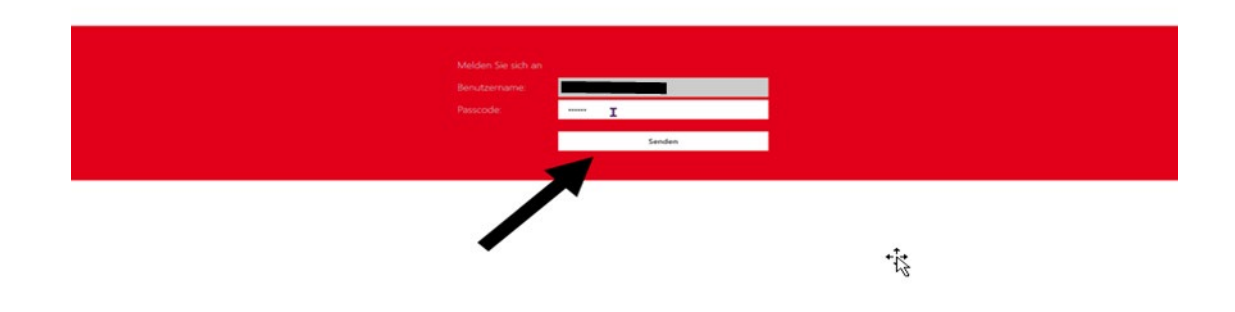

4. Nun sollte Ihnen wie gewohnt Ihr Desktop angezeigt werden.

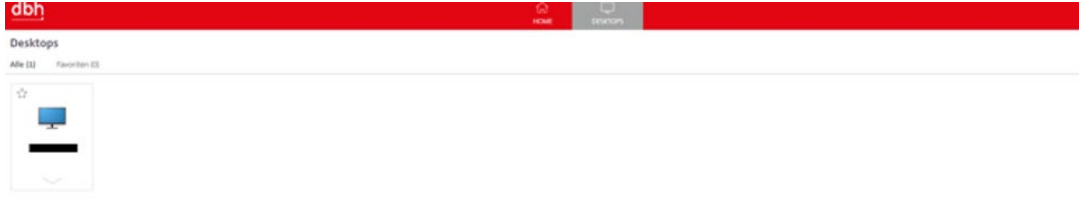

## <span id="page-1-0"></span>BROWSER

- 1. Gehen Sie wie gewohnt auf [https://login.dbh.de/.](https://login.dbh.de/)
- 2. Loggen Sie sich nun mit Ihrem Benutzernamen und dem Kennwort ein. Wählen Sie nun Anmelden.

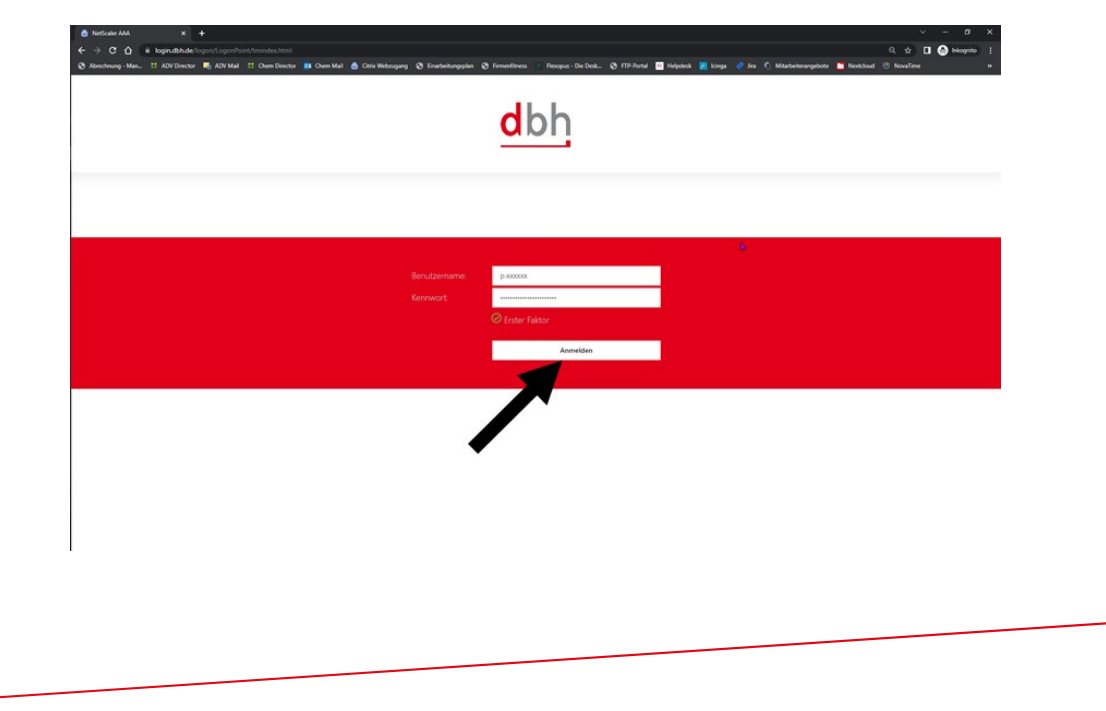

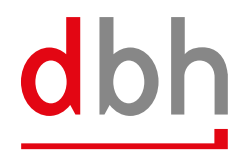

3. Verwenden Sie im Feld Passcode den sechsstelligen Zahlencode aus der Authenticator App und bestätigen mit "Senden". Bitte beachten Sie, dass der Passcode in der Authenticator App nur für 30 Sekunden gültig ist. Danach wird automatisch ein neuer generiert. Hierfür befindet sich in der App neben dem Passcode ein Timer, der die Ablaufzeit angibt. Außerdem ist im Browser darauf zu achten, dass Sie den Passcode nicht speichern lassen, da dieser sonst Ihr normales Passwort überschreibt.

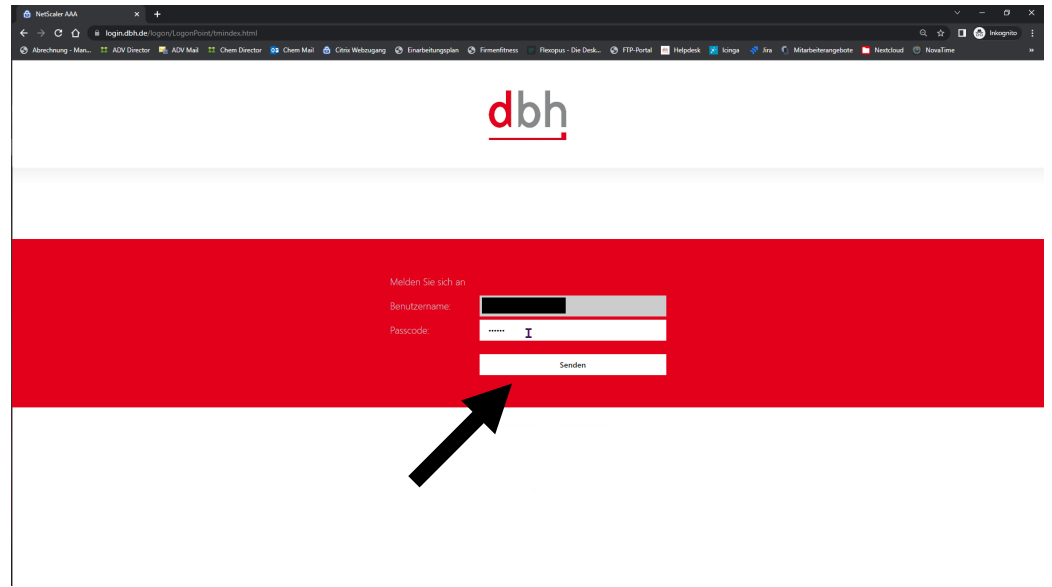

4. Nun sollte Ihnen wie gewohnt Ihr Desktop angezeigt werden.

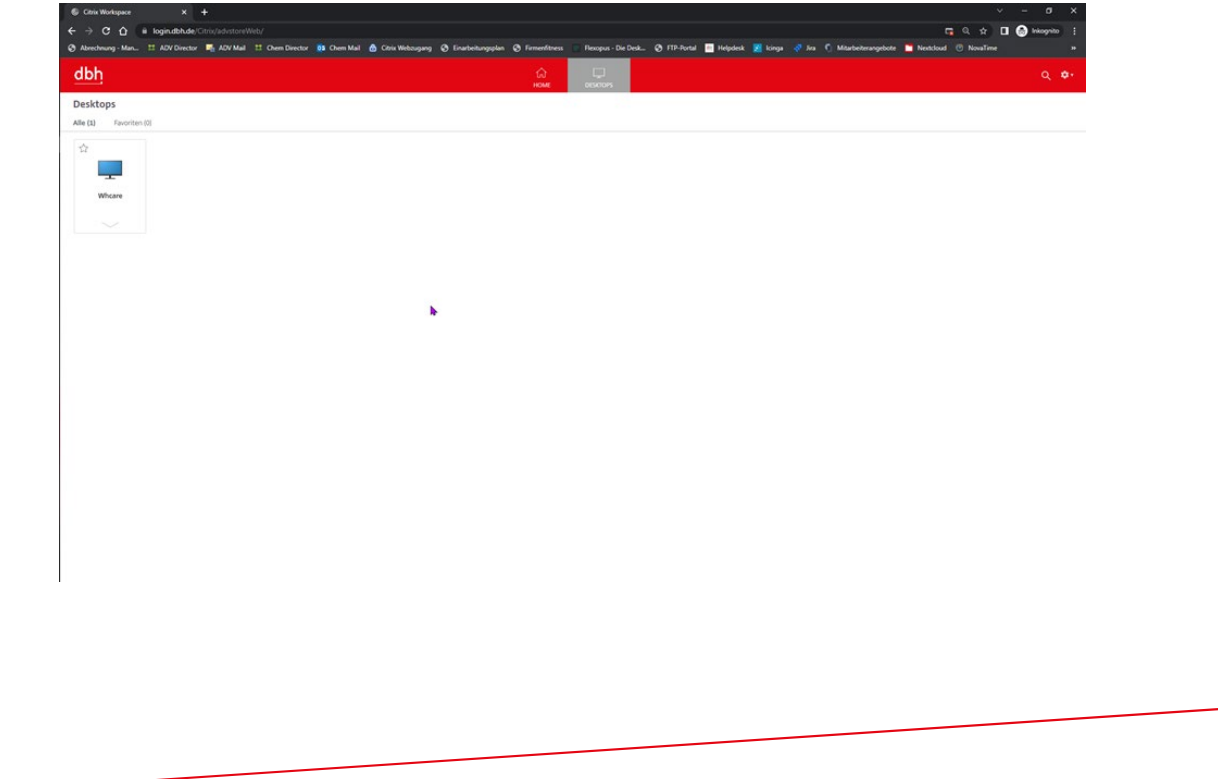

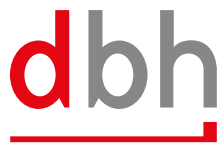